2024/2025

# PREINSCRIPTIONS **EN LIGNE**

Tutoriel

Conservatoire à Rayonnement Intercommunal le **Kremlin Bicêtre** DANSE, MUSIQUE ET THEATRE

# **SOMMAIRE**

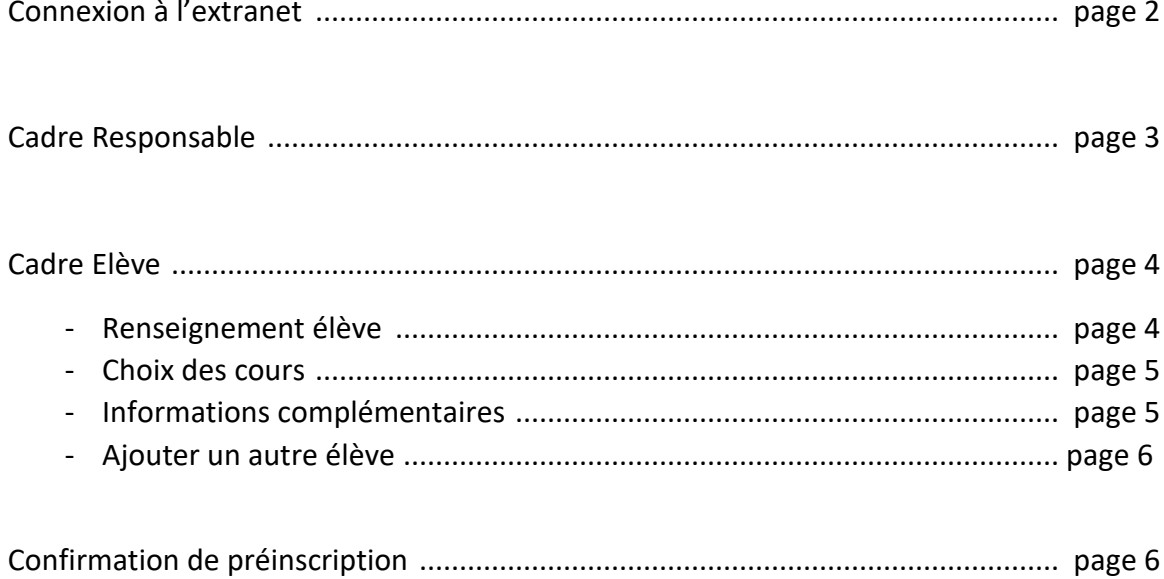

# **Extranet Pré-inscriptions**

# **1/ Connexion Extranet Pré-inscriptions**

Pour une connexion à l'extranet de pré-inscription :

• Cliquer sur le bouton : Pré-inscription.

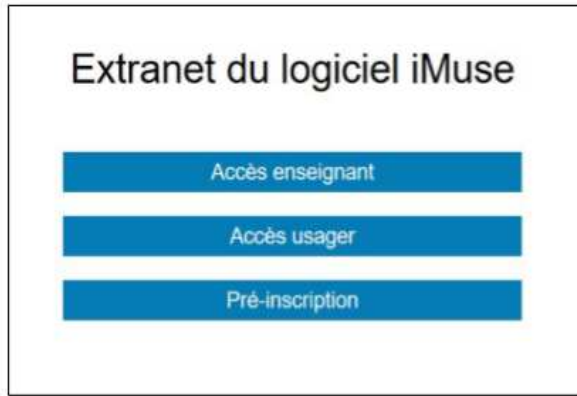

• Sélectionner le site KREMLIN BICETRE.

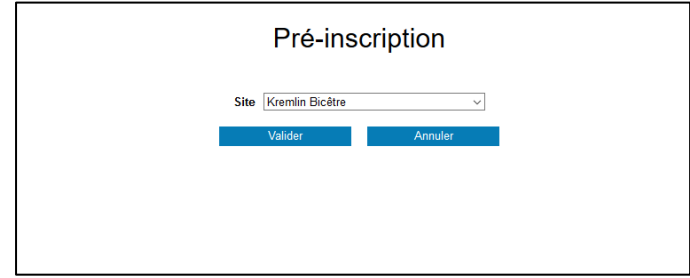

La fenêtre Pré-inscription s'ouvre. Elle se présente sous la forme de 4 cadres spécifiques :

- Accueil
- Responsable
- Elèves
- Confirmation

Bloc d'introduction qui permet de présenter différentes informations (par exemple, les périodes de fonctionnement du téléservice de pré-inscription, les différentes procédures à suivre, etc.).

Le portail de pré-inscription est ouvert jusqu'au 13/07/2019. Vous pouvez créer et modifier vos dossiers jusqu'à cette date.

# **2/ Cadre Responsable**

## Cadre Responsable 1

Il correspond à l'identification du responsable de famille. **C'est aussi la personne responsable du foyer fiscal de rattachement, qui sera destinataire des factures.** Le responsable peut être aussi élève.

- Si Le responsable est aussi élève, cocher la case située sous les données personnelles.
- Un nouveau cadre blanc apparaît.

Toutes **les données en surbrillance jaune sont obligatoires** pour la validation de la préinscription.

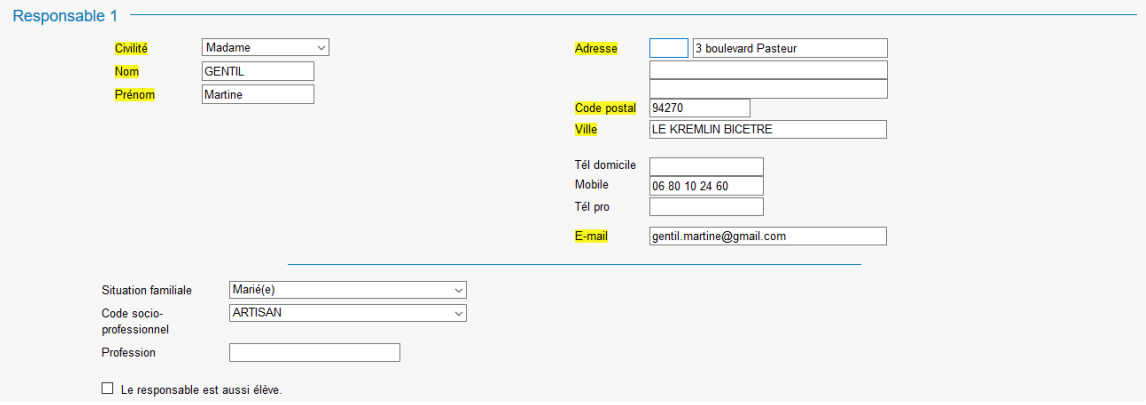

- Le **nom** doit être écrit en lettres majuscules et le prénom en lettres minuscules (exemple : GENTIL Martine)
- Le nom de la ville doit être écrit en lettres majuscules, au complet sans tirets (exemple : LE KREMLIN BICETRE)
- L'adresse mail est **obligatoire** afin de recevoir toutes les informations concernant la scolarité de l'élève, comme les bulletins, les évaluations ou les factures.
- le numéro de portable est **obligatoire** également afin d'être informé par sms de toute modification d'emploi du temps ou d'absences de professeurs.
- Si plusieurs responsables, alors cocher Ajouter un second responsable.

#### **Cadre Responsable 2**

• Saisir les coordonnées du second responsable.

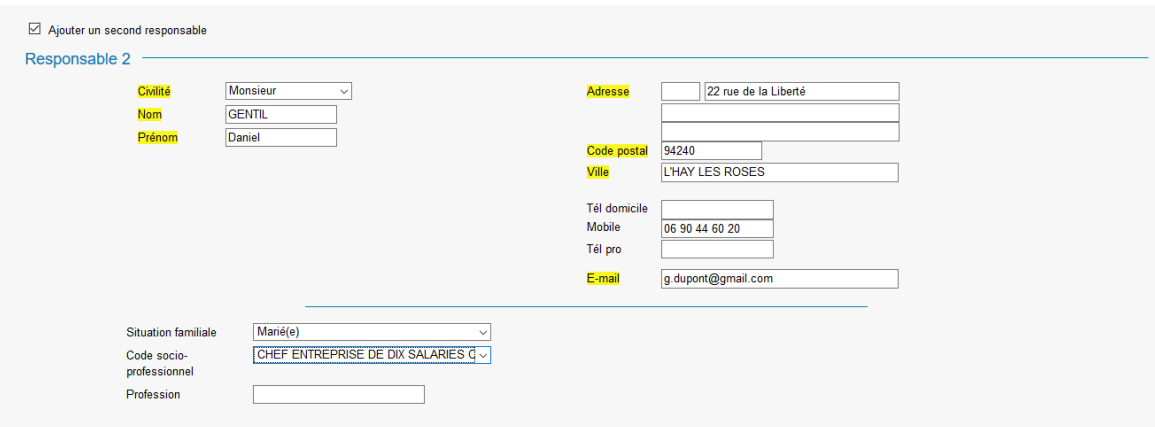

# **3/ Cadre Elèves**

Cliquer sur le bouton : Ajouter un élève.

Elèves Ajouter un élève

Une nouvelle page s'ouvre.

Elle se présente sous la forme de 5 cadres spécifiques.

- Elève
- Choix
- Informations complémentaires

#### **Renseignements élèves**

- Saisir l'identité de l'élève, majuscules pour le nom et minuscules pour le prénom.
- Si l'élève habite chez le responsable 1, cocher *Utiliser les coordonnées du responsable légal*. Sinon, saisir l'adresse.
- Saisir l'email, le numéro de mobile, la personne à prévenir, et le niveau scolaire. Il est indispensable d'indiquer la **date de naissance** de l'élève ainsi que le **niveau scolaire** et l'**établissement** qu'il fréquentera à la prochaine rentrée scolaire.

## • **Droit à l'image**

Si coché : Autorise l'établissement à utiliser l'image de l'élève sur divers supports représentatifs de l'activité dans laquelle il évolue.

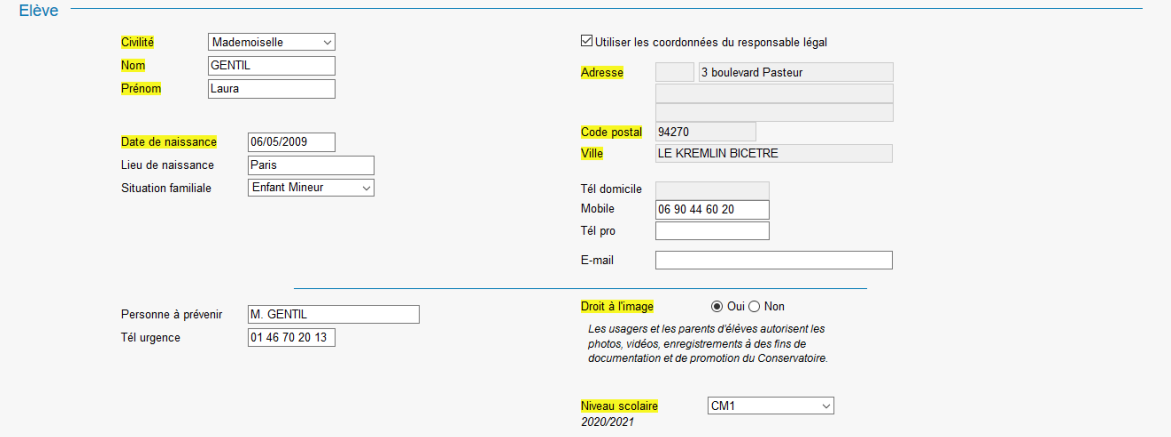

# **Choix des cours**

Préciser la ou les discipline(s) que vous souhaitez, par ordre de préférence. Nous conseillons d'indiquer 3 choix pour une pratique instrumentale

- Par exemple Choix 1:
	- Choisir dans la liste l'âge correspondant au premier choix.

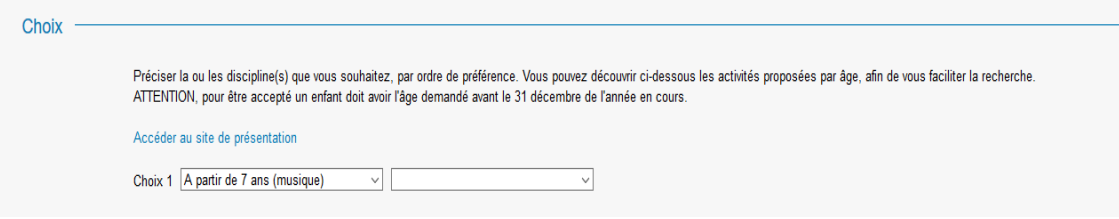

• Choisir dans la liste déroulante la discipline.

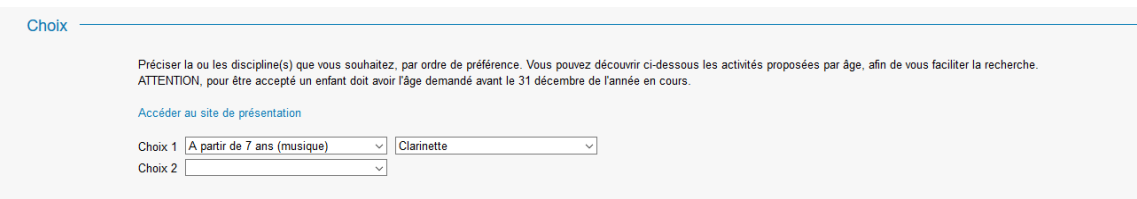

#### • Par exemple Choix 2 :

- Choisir dans la liste déroulante l'âge.
- Choisir dans la liste déroulante la discipline.

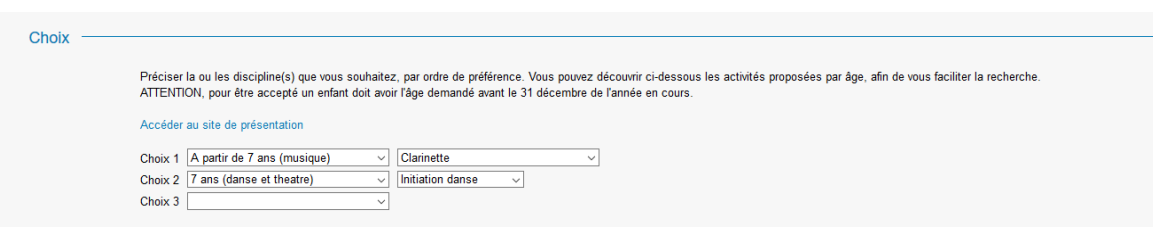

## **Informations complémentaires**

• Indiquer dans ce cadre toutes les informations susceptibles de compléter les choix émis, ou les orientations souhaitées.

Pour un élève ou étudiant non débutant, indiquer le plus précisément possible votre pratique antérieure.

• Cliquer sur : Enregistrer

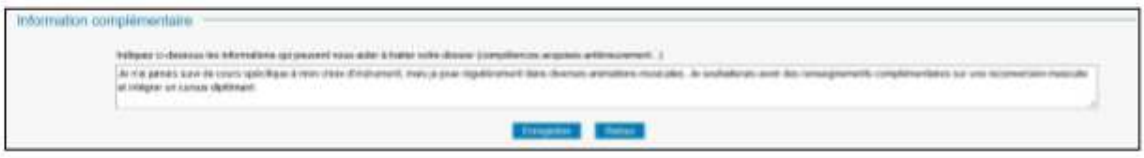

Une nouvelle page s'ouvre, précisant l'inscription de l'élève, et les choix émis

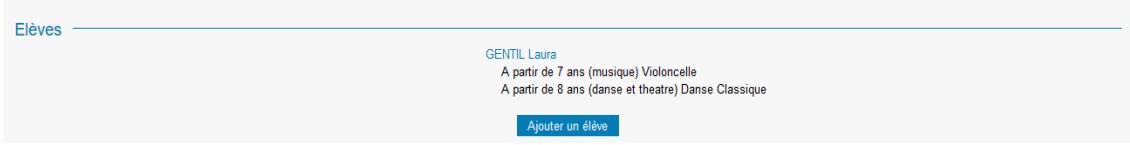

#### **Pour l'inscription d'un nouvel élève**

• Cliquer sur le bouton : Ajouter un élève, et procéder de la même façon (voir chapitre 3).

## **4/ Confirmation**

Pour valider une pré-inscription :

- Saisir l'email du responsable 1
- Répondre à la question
- Cocher *J'accepte si la case est présente*

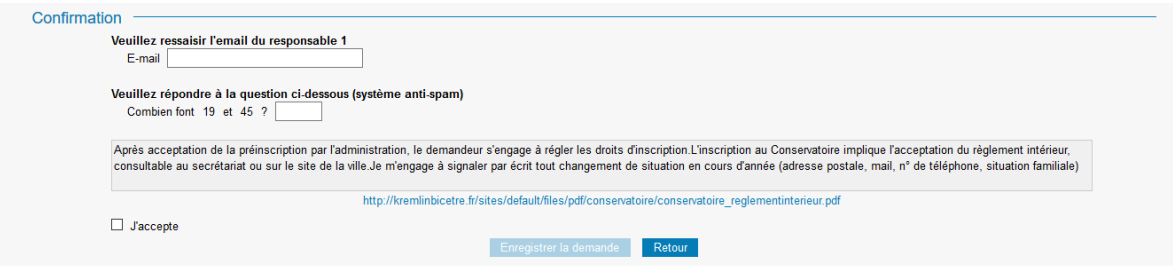

•Cliquer sur : Enregistrer la demande pour valider la pré-inscription.

Après enregistrement de la demande, un message apparaît pour signaler l'envoi d'un mail.

Information

Un email a été envoyé.

Votre préinscription est maintenant terminée. L'équipe du conservatoire est à votre disposition pour toutes questions : Mail : conservatoire.kremlinbicetre@grandorlyseinebievre.fr. Téléphone : 01 46 70 72 91